# **Índice.**

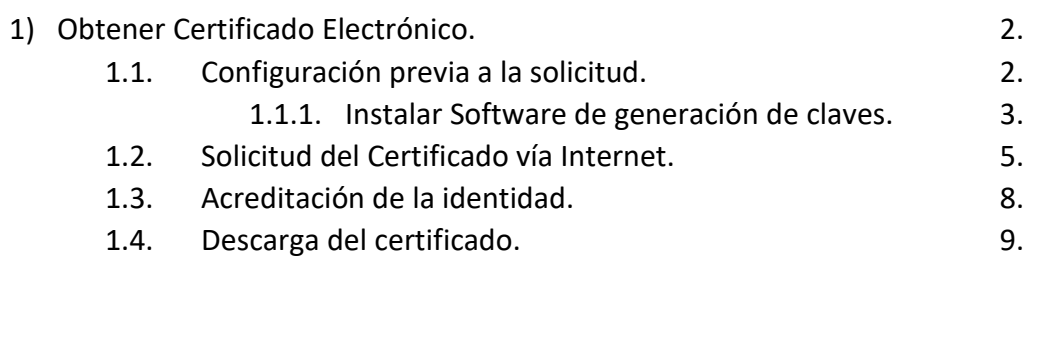

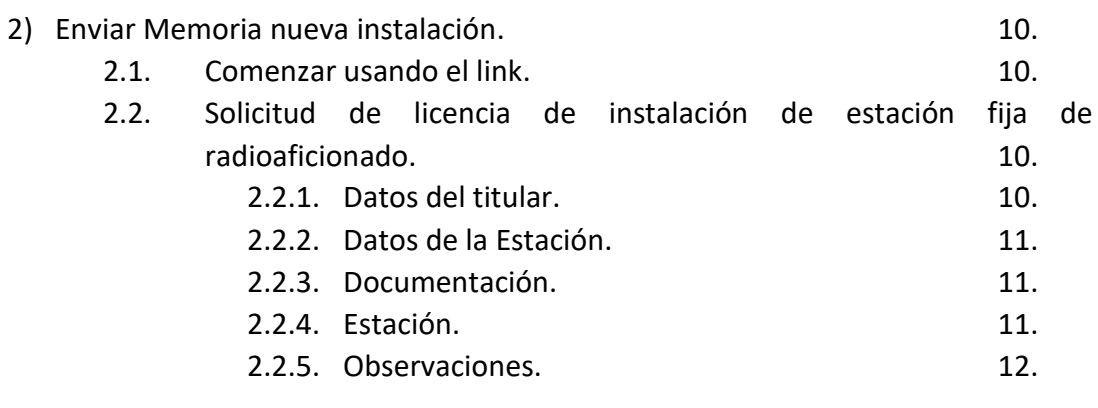

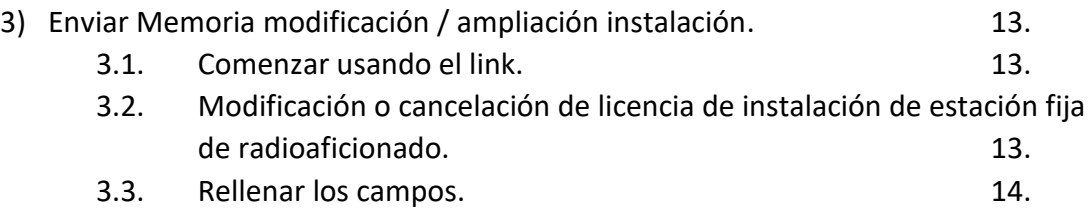

## **1: Obtener Certificado Electrónico.**

Información y pasos para la obtención de un certificado electrónico FNMT: [https://www.agenciatributaria.es/AEAT.internet/Inicio/Ayuda/\\_comp\\_Consultas\\_informaticas](https://www.agenciatributaria.es/AEAT.internet/Inicio/Ayuda/_comp_Consultas_informaticas/Categorias/Firma_digital__certificado_o_DNIe__y_sistema_Cl_ve_PIN/Certificados_electronicos/Informacion_y_pasos_para_la_obtencion_de_un_certificado_electronico/Informacion_y_pasos_para_la_obtencion_de_un_certificado_FNMT/Informacion_y_pasos_para_la_obtencion_de_un_certificado_FNMT.shtml) [/Categorias/Firma\\_digital\\_\\_certificado\\_o\\_DNIe\\_\\_y\\_sistema\\_Cl\\_ve\\_PIN/Certificados\\_electroni](https://www.agenciatributaria.es/AEAT.internet/Inicio/Ayuda/_comp_Consultas_informaticas/Categorias/Firma_digital__certificado_o_DNIe__y_sistema_Cl_ve_PIN/Certificados_electronicos/Informacion_y_pasos_para_la_obtencion_de_un_certificado_electronico/Informacion_y_pasos_para_la_obtencion_de_un_certificado_FNMT/Informacion_y_pasos_para_la_obtencion_de_un_certificado_FNMT.shtml) [cos/Informacion\\_y\\_pasos\\_para\\_la\\_obtencion\\_de\\_un\\_certificado\\_electronico/Informacion\\_y\\_](https://www.agenciatributaria.es/AEAT.internet/Inicio/Ayuda/_comp_Consultas_informaticas/Categorias/Firma_digital__certificado_o_DNIe__y_sistema_Cl_ve_PIN/Certificados_electronicos/Informacion_y_pasos_para_la_obtencion_de_un_certificado_electronico/Informacion_y_pasos_para_la_obtencion_de_un_certificado_FNMT/Informacion_y_pasos_para_la_obtencion_de_un_certificado_FNMT.shtml) pasos para la obtencion de un certificado FNMT/Informacion y pasos para la obtencion de un certificado FNMT.shtml

Pasos:

- Configuración previa a la solicitud
- Solicitud del certificado vía Internet.
- Acreditación de la identidad ante alguna de las oficinas de registro establecidas por la Autoridad de Certificación. La documentación que se debe aportar en la acreditación dependerá del tipo de certificado electrónico solicitado.
- Descarga del certificado desde la página web de la FNMT.
- Realizar copia de seguridad del certificado electrónico.

Comienzo del procedimiento. Pinchar en el link siguiente:

#### <http://www.cert.fnmt.es/certificados>

#### 1.1. Configuración previa a la solicitud.

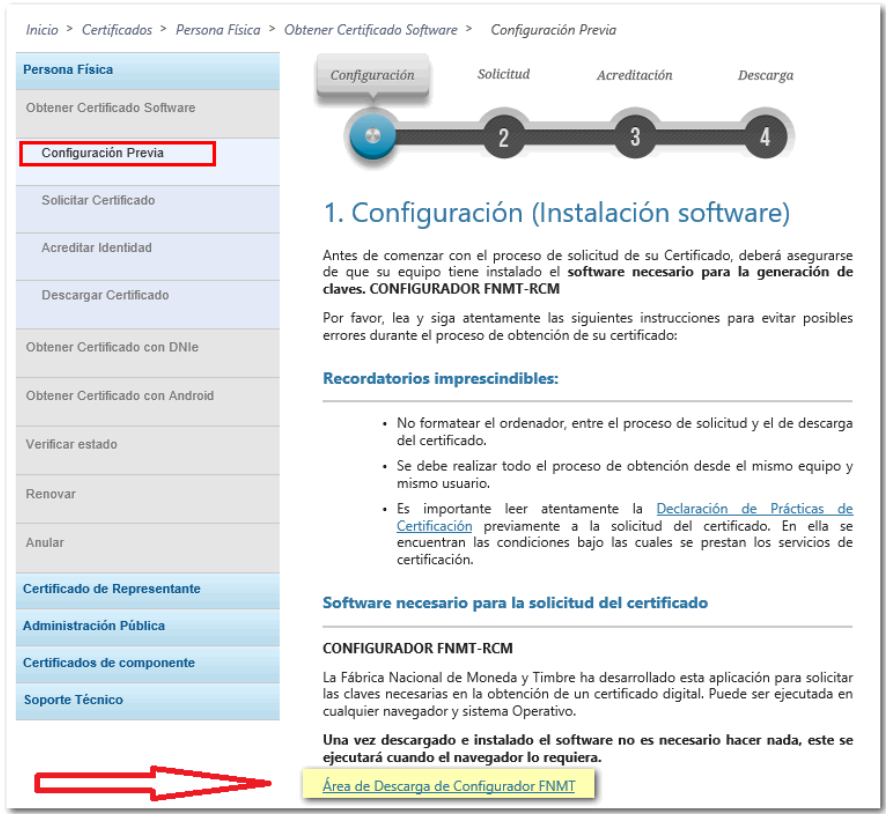

#### Seleccionar la opción según su Sistema Operativo.

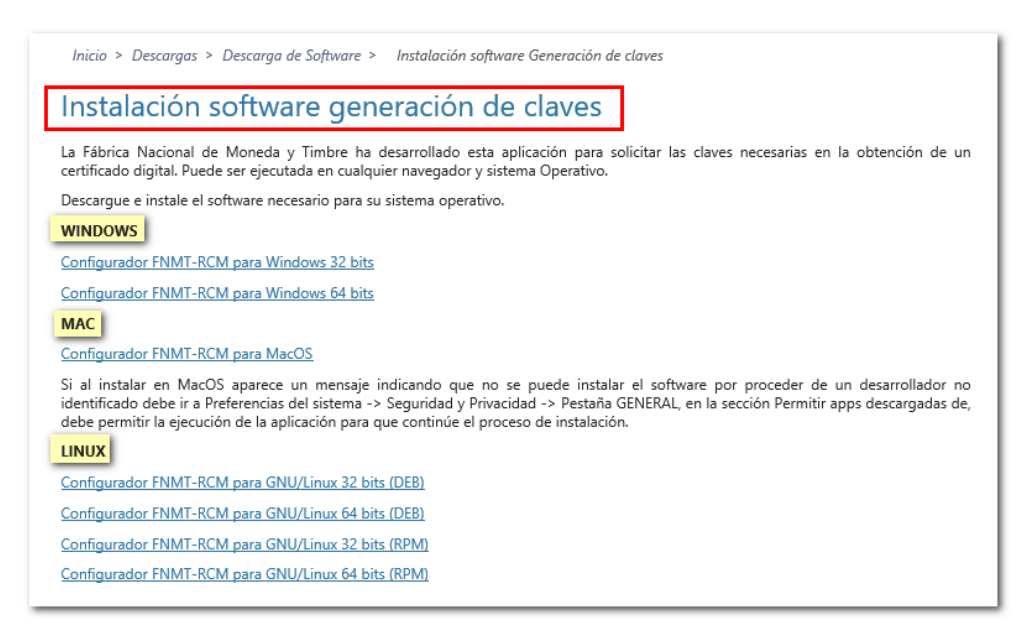

#### \*Nota: Como saber si es Windows de 32 ó 64 bits

#### 1.1.1. Instalar Software de generación de claves.

Click en Inicio y después botón derecho en "Este Equipo" y escoger "Propiedades"

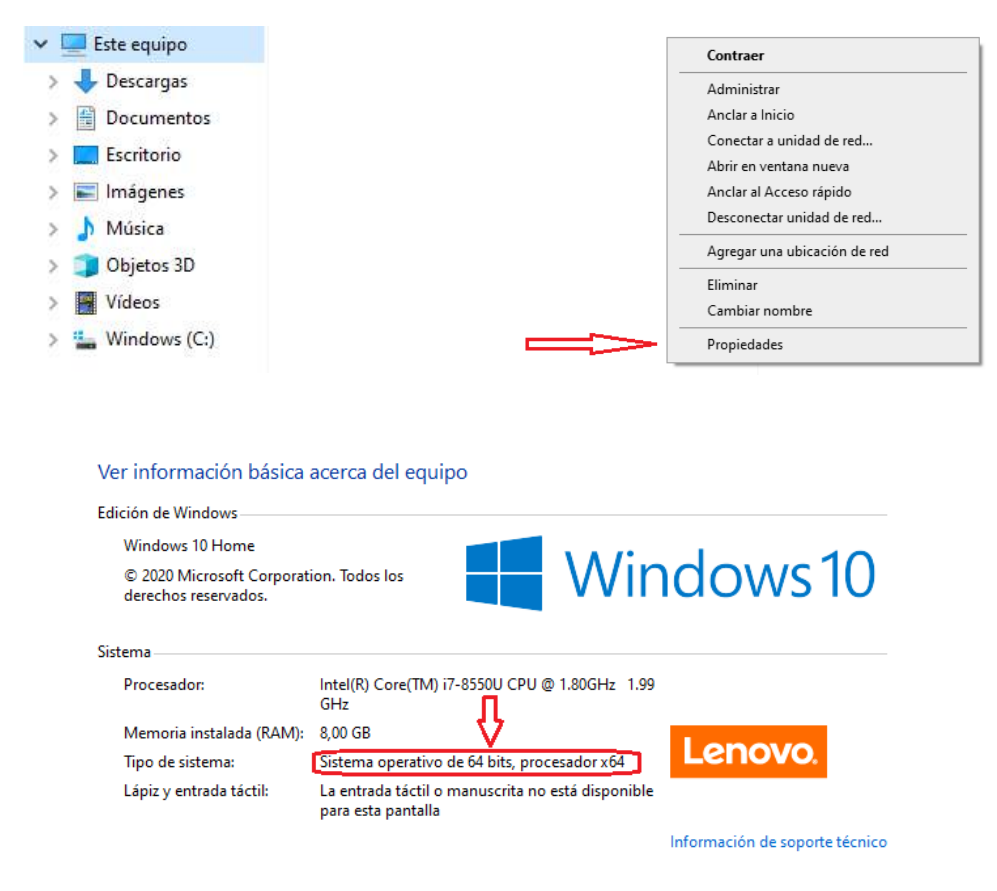

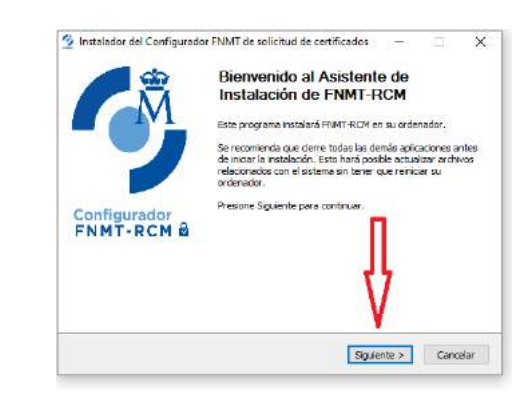

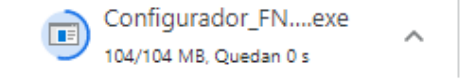

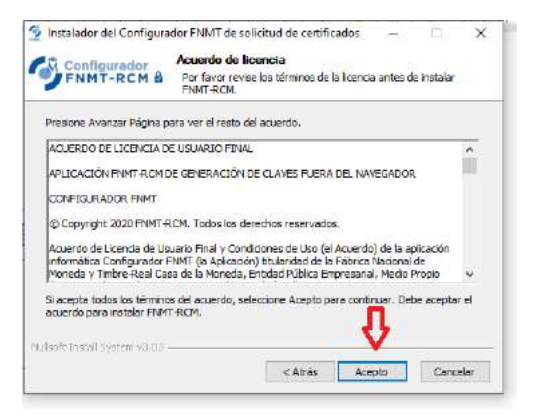

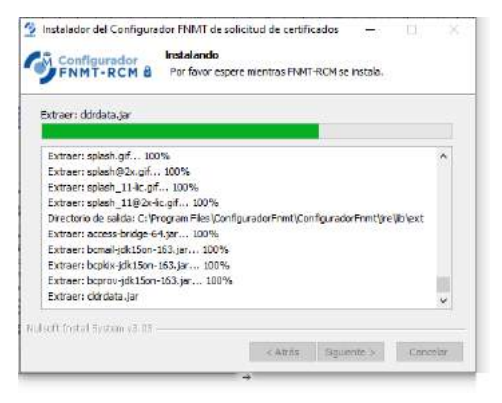

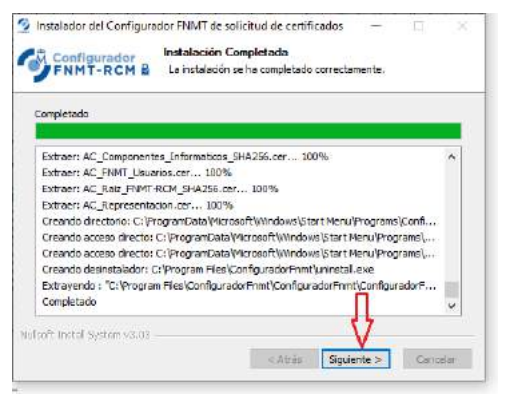

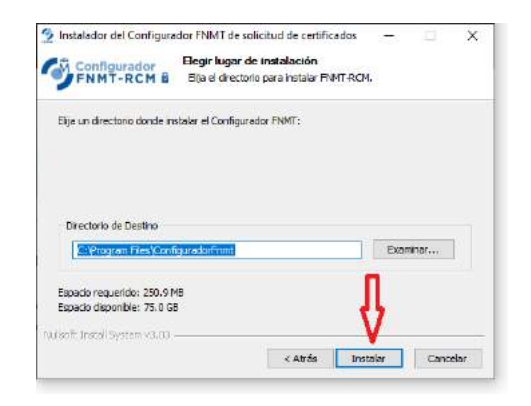

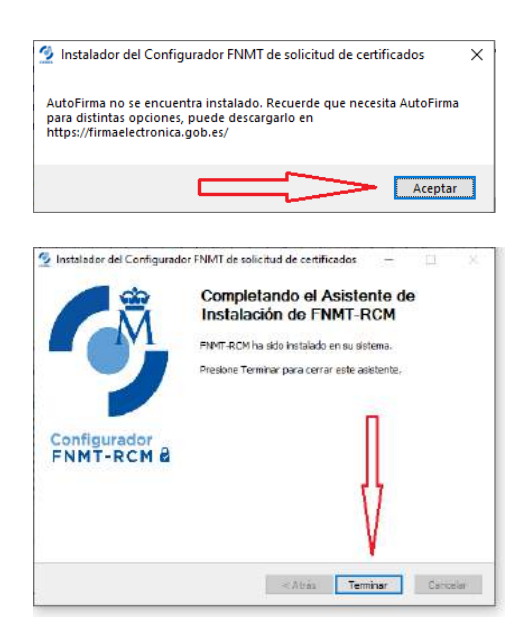

#### 1.2. Solicitud del certificado vía Internet.

#### Rellenar los campos marcados.

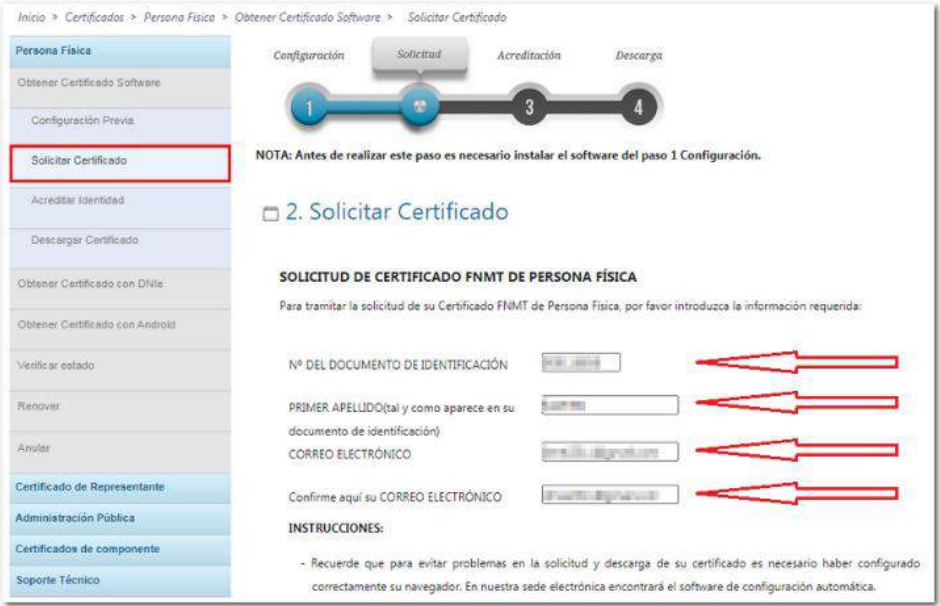

Presionar en "Pulse aquí para consultar y aceptar las condiciones de expedición del certificado".

#### **INSTRUCCIONES:**

- Recuerde que para evitar problemas en la solicitud y descarga de su certificado es necesario haber configurado correctamente su navegador. En nuestra sede electrónica encontrará el software de configuración automática.
- El nº del documento de identificación (NIF / NIE) deberá tener una longitud de 9 caracteres. Rellene con ceros a la izquierda si es necesario
- Asegúrese de que el correo electrónico asociado a su certificado es correcto, ya que a través de éste se enviarán todas las notificaciones sobre el ciclo de vida de su certificado.

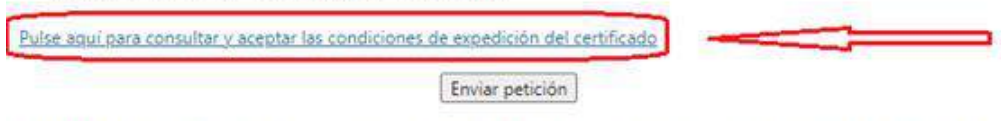

IMPORTANTE: Con la emisión de su nuevo certificado FNMT de Persona Física el solicitante autoriza a la FNMT-RCM a revocar y dejar sin efecto cualquier certificado del mismo tipo que la FNMT-RCM le haya emitido con carácter previo e idénticos nombre, apellidos y NIF.

#### Posteriormente, aceptar las condiciones de expedición y pulsar en "Enviar Petición"

#### PROTECCIÓN DE DATOS.

Le ofrecemos información básica sobre los datos de carácter personal que estamos recogiendo. Esta información se realiza en dos capas sobre la base de la regulación europea (arts. 13 y 14 del REGLAMENTO (UE) 2016/679 - Reglamento General de Protección de Datos) y según las recomendaciones de la Agencia Española de Protección de Datos. Puede seguir los enlaces para obtener información más detallada.

RESPONSABLE: FÁBRICA NACIONAL DE MONEDA Y TIMBRE-REAL CASA DE LA MONEDA, E.P.E., M.P. (FNMT-RCM)

FINALIDAD: Gestión de la prestación de servicios de confianza. Una vez finalizada su relación con la FNMT-RCM mantendremos sus datos bloqueados para el ejercicio de derechos.

LEGITIMACIÓN: La base jurídica para el tratamiento de sus datos es la necesidad de gestionarlos para realizar la prestación como tercera parte de confianza.

DESTINATARIOS: Se comunicará su nº de serie del certificado a terceros con el fin de que puedan comprobar su validez y lo datos que consten en el certificado cuando lo utilice. No se realizan transferencias internacionales fuera de la UE.

DERECHOS: Puede acceder, rectificar, suprimir los datos y ejercitar el resto de derechos, según se informa en http://www.fnmt.es/rgpd (PÁGINA PRINCIPAL)

PROCEDENCIA: Consentimiento inequívoco del interesado. De organizaciones donde prestan servicios los afectados (representantes, apoderados o contactos)

MEDIDAS DE SEGURIDAD: Esquema Nacional de Seguridad. Más información en enlace inferior.

CATEGORÍA DE DATOS: Datos identificativos, de características personales y circunstancias sociales, según se explica en la información adicional del Registro de Actividades del enlace inferior.

Puede consultar información adicional y detallada sobre este tratamiento en: http://www.fnmt.es/rgpd (TRATAMIENTO Nº  $15)$ 

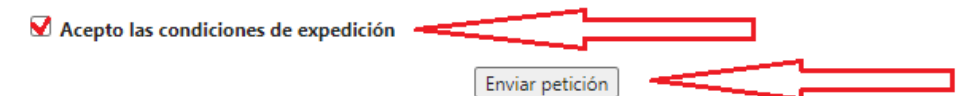

#### ¿Abrir ConfiguradorFnmt?

https://apus20.cert.fnmt.es quiere abrir esta aplicación.

□ Permitir siempre que apus20.cert.fnmt.es abra este tipo de enlaces en la aplicación asociada

**Abrir ConfiguradorFnmt** 

**Cancelar** 

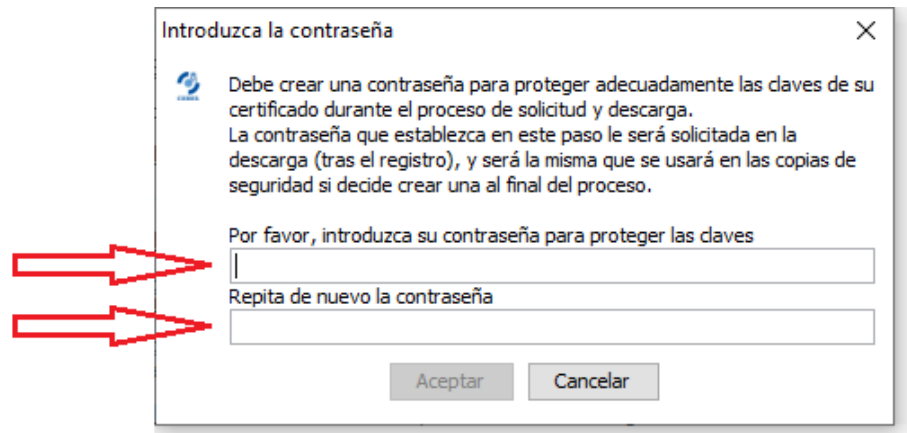

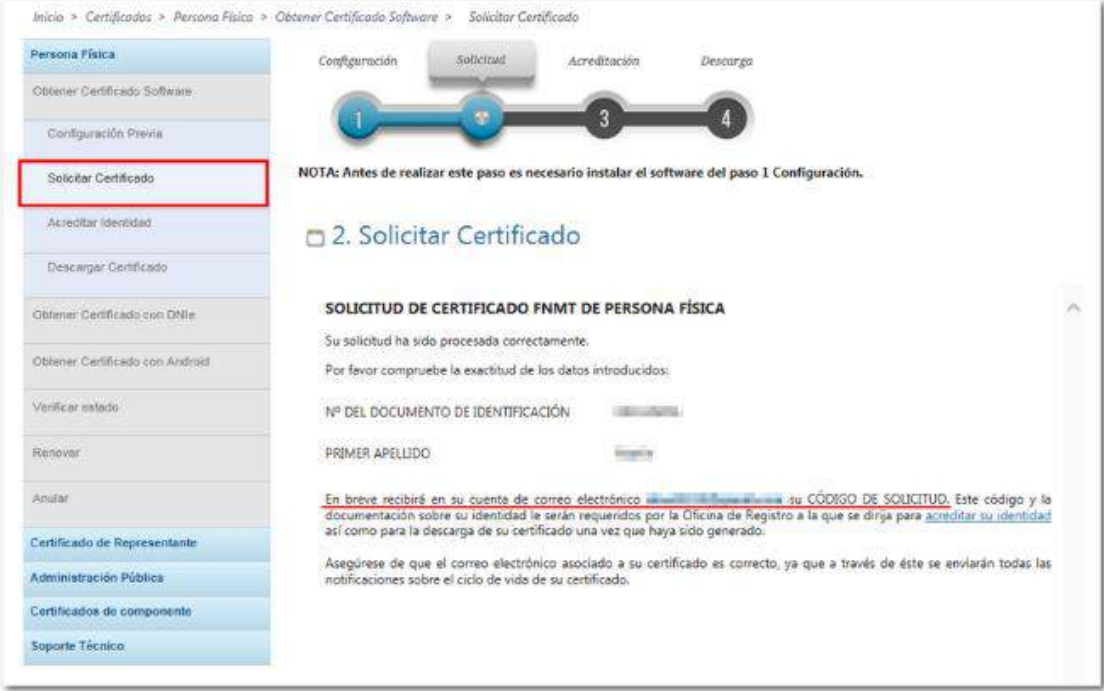

1.3. Acreditación de la identidad ante alguna de las oficinas de registro establecidas por la Autoridad de Certificación. La documentación que se debe aportar en la acreditación dependerá del tipo de certificado electrónico solicitado.

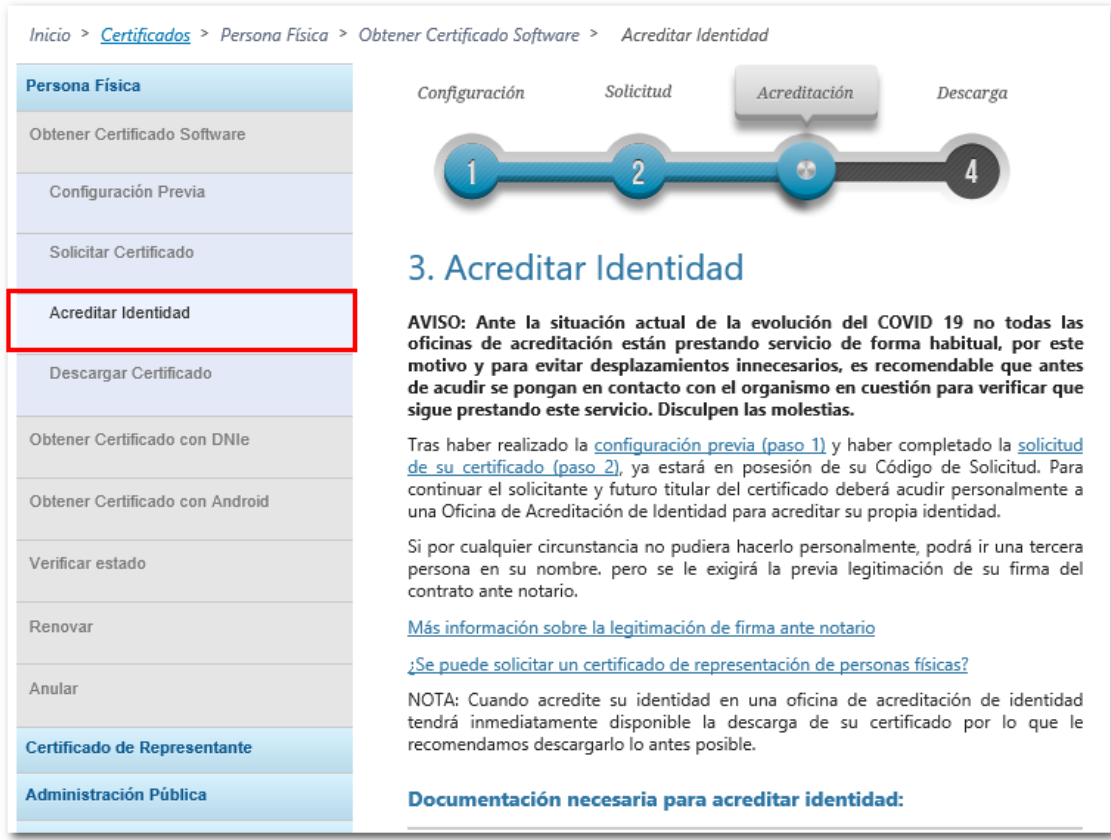

El paso siguiente es pedir cita en una oficina para acreditar la Identidad. Para buscar la oficina más cercana al domicilio, se puede usar el "Localizador de Oficinas"

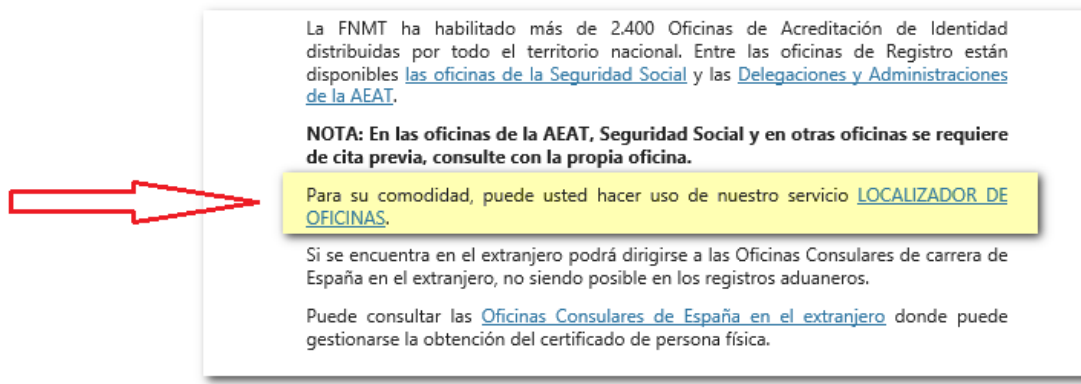

#### 1.4. Descarga del certificado desde la página web de la "FNMT".

Esta descarga hay que hacerla desde el mismo ordenador donde se realizó la solicitud

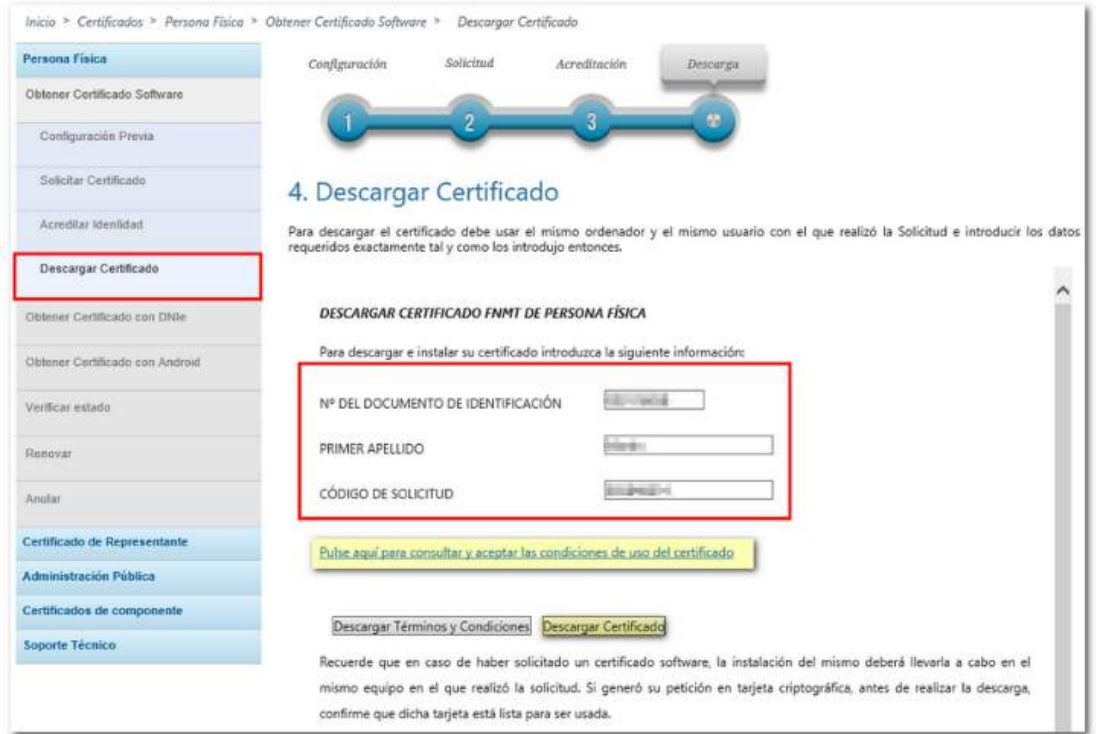

La aplicación generadora de claves le pedirá que introduzca la contraseña que indicó en el momento de la solicitud y le preguntará si desea hacer una copia de seguridad en ese momento (recomendado), una vez realizada la copia (solo en el caso de haber marcado "Sí"), quedará instalado el certificado.

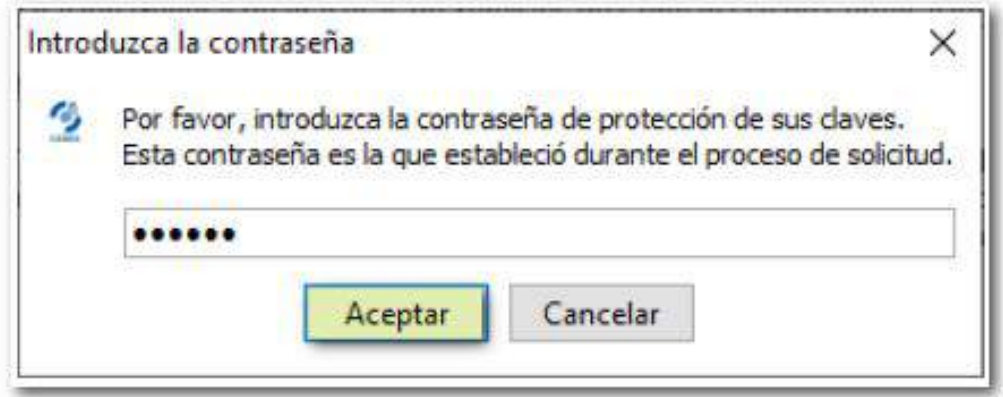

# **2: Enviar memoria nueva instalación.**

#### 2.1. Comenzar usando el enlace siguiente:

[https://sedediatid.mineco.gob.es/es-es/procedimientoselectronicos/Paginas/detalle](https://sedediatid.mineco.gob.es/es-es/procedimientoselectronicos/Paginas/detalle-procedimientos.aspx?IdProcedimiento=147)[procedimientos.aspx?IdProcedimiento=147](https://sedediatid.mineco.gob.es/es-es/procedimientoselectronicos/Paginas/detalle-procedimientos.aspx?IdProcedimiento=147)

#### 2.2. "Solicitud Licencia de Instalación de Estación Fija de Radioaficionado"

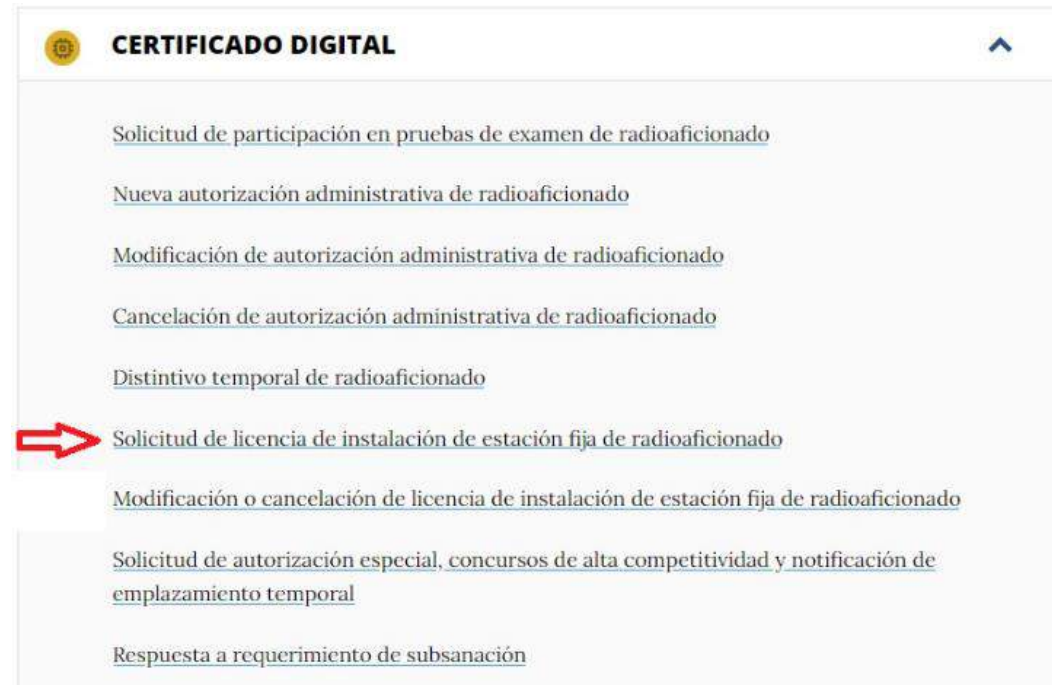

#### 2.2.1. **DATOS DEL TITULAR**: Rellenar los datos personales:

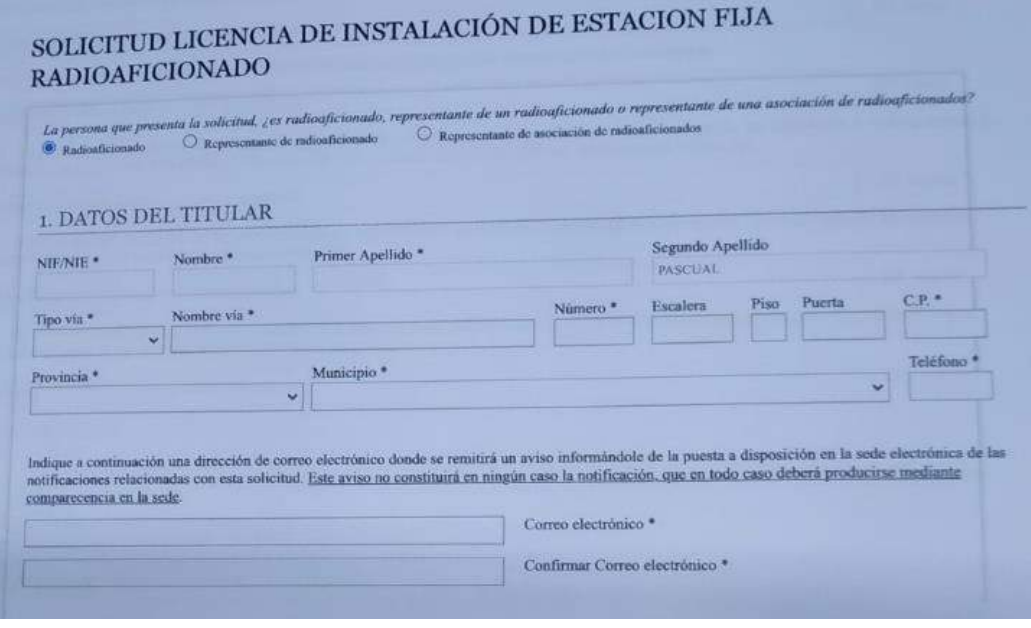

2.2.2. **DATOS DE LA ESTACIÓN**: Rellenar los campos marcados con "asteriscos".

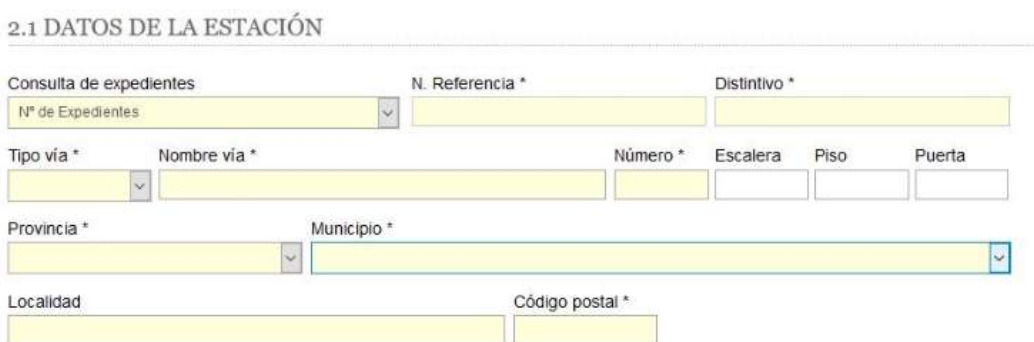

#### 2.2.3. **DOCUMENTACION**: Subir archivos a los apartados marcados con flechas.

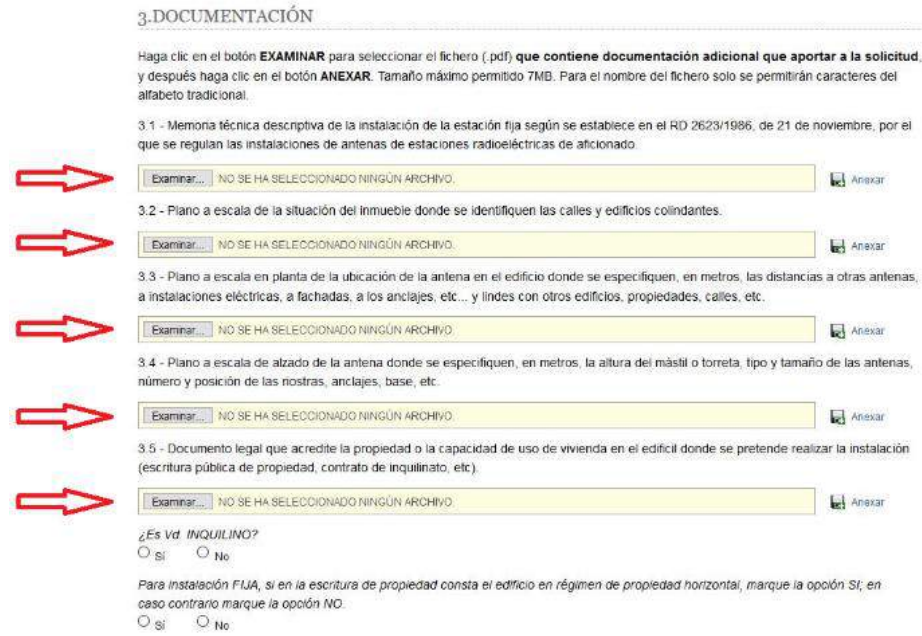

2.2.4. **ANTENAS**: Indicar los modelos de las antenas de la instalación. Se puede usar la información del **Anexo 1: Solicitud de Instalación de Sistema Radiante**, en el apartado 8 "**Antenas que desea instalar**".

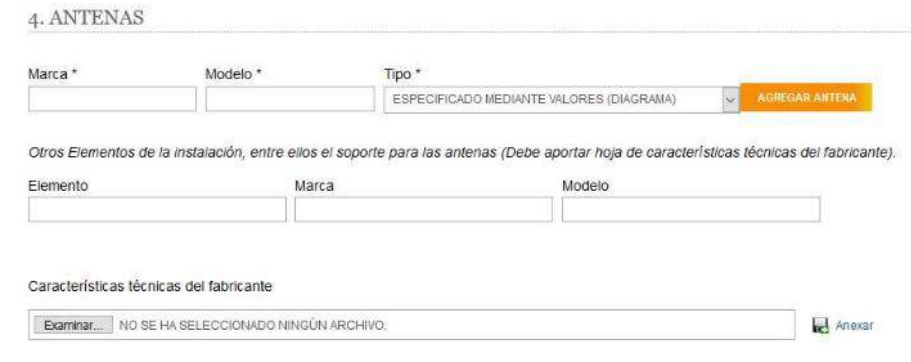

2.2.5. **OBSERVACIONES**: Marcar todos los campos "SÍ" excepto el de la línea 6 que hay

que marcar el "NO".

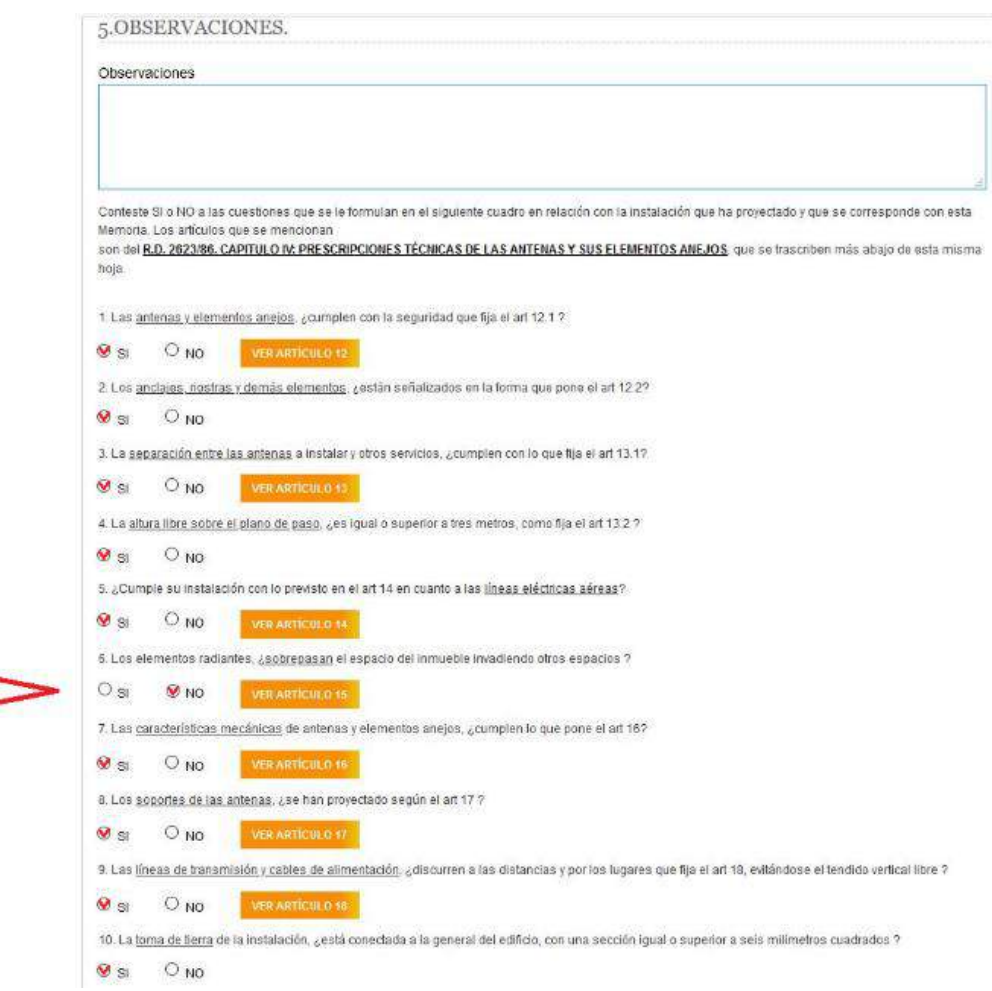

# **3: Enviar memoria Modificación / Ampliación instalación actual.**

3.1. Comenzar usando el enlace siguiente:

[https://sede.serviciosmin.gob.es/es-es/procedimientoselectronicos/Paginas/detalle](https://sede.serviciosmin.gob.es/es-es/procedimientoselectronicos/Paginas/detalle-procedimientos.aspx?IdProcedimiento=147)[procedimientos.aspx?IdProcedimiento=147](https://sede.serviciosmin.gob.es/es-es/procedimientoselectronicos/Paginas/detalle-procedimientos.aspx?IdProcedimiento=147)

3.2. "Modificación o cancelación de licencia de instalación de estación fija de radioaficionado".

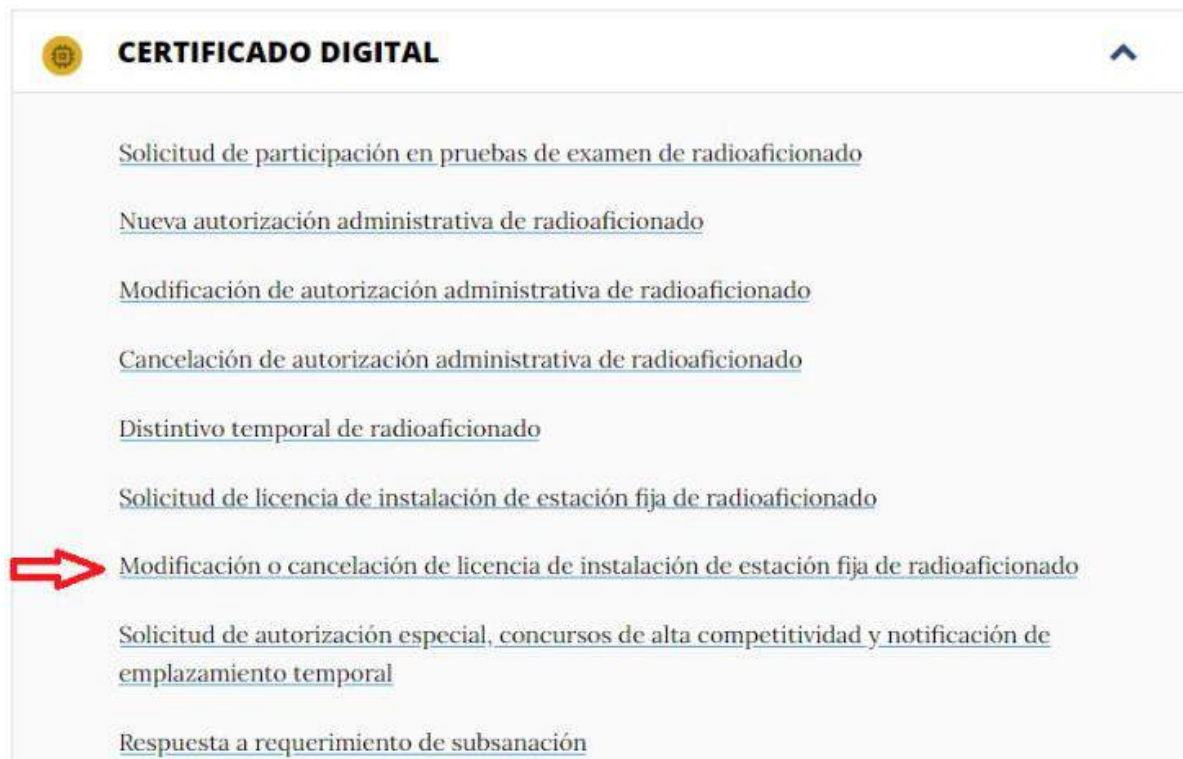

### 3.3. Rellenar los campos marcados a continuación:

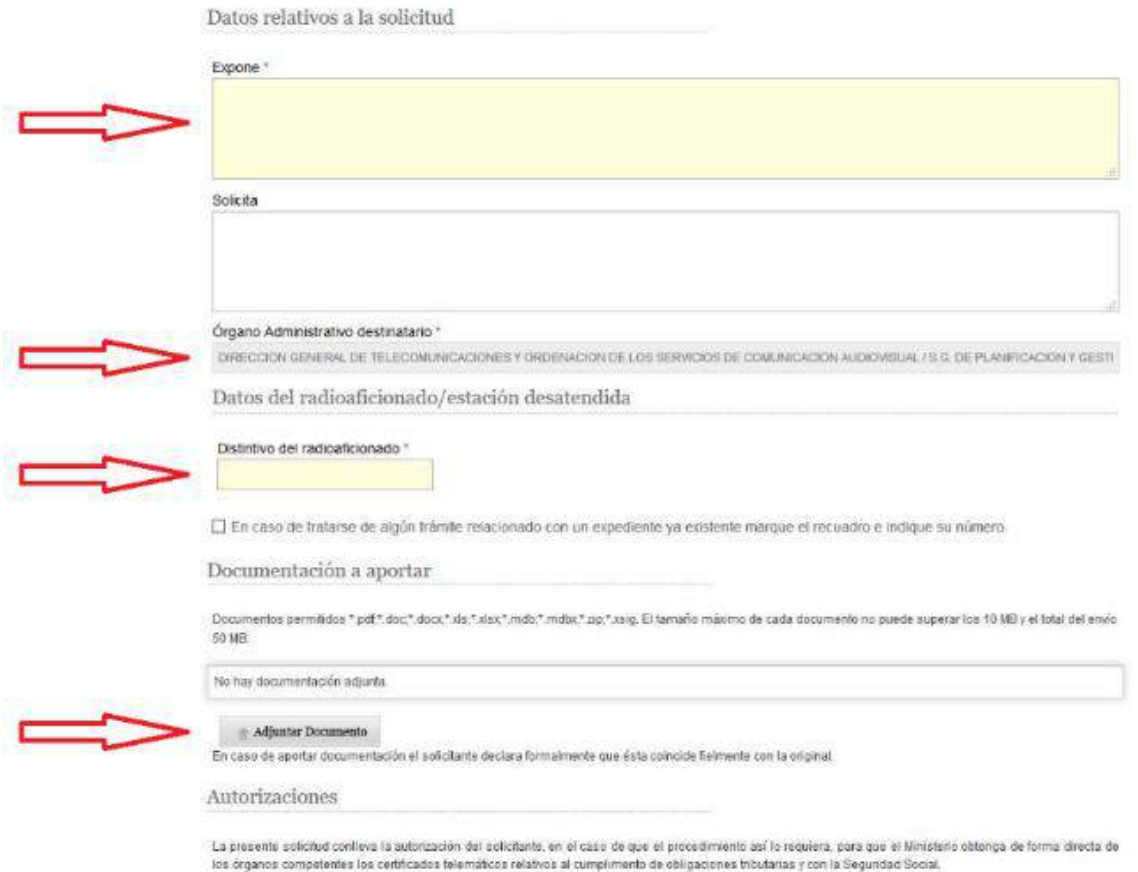

 $\Box$  Para denegar expresamente dicha autorización marque este recuadro